# Instructions on how to set up and perform 2D-TR-EPR measurements on ESP 300

Elena Sartori 6/5/2006

## 2D-TR-EPR Instrumental set-up ESP 300

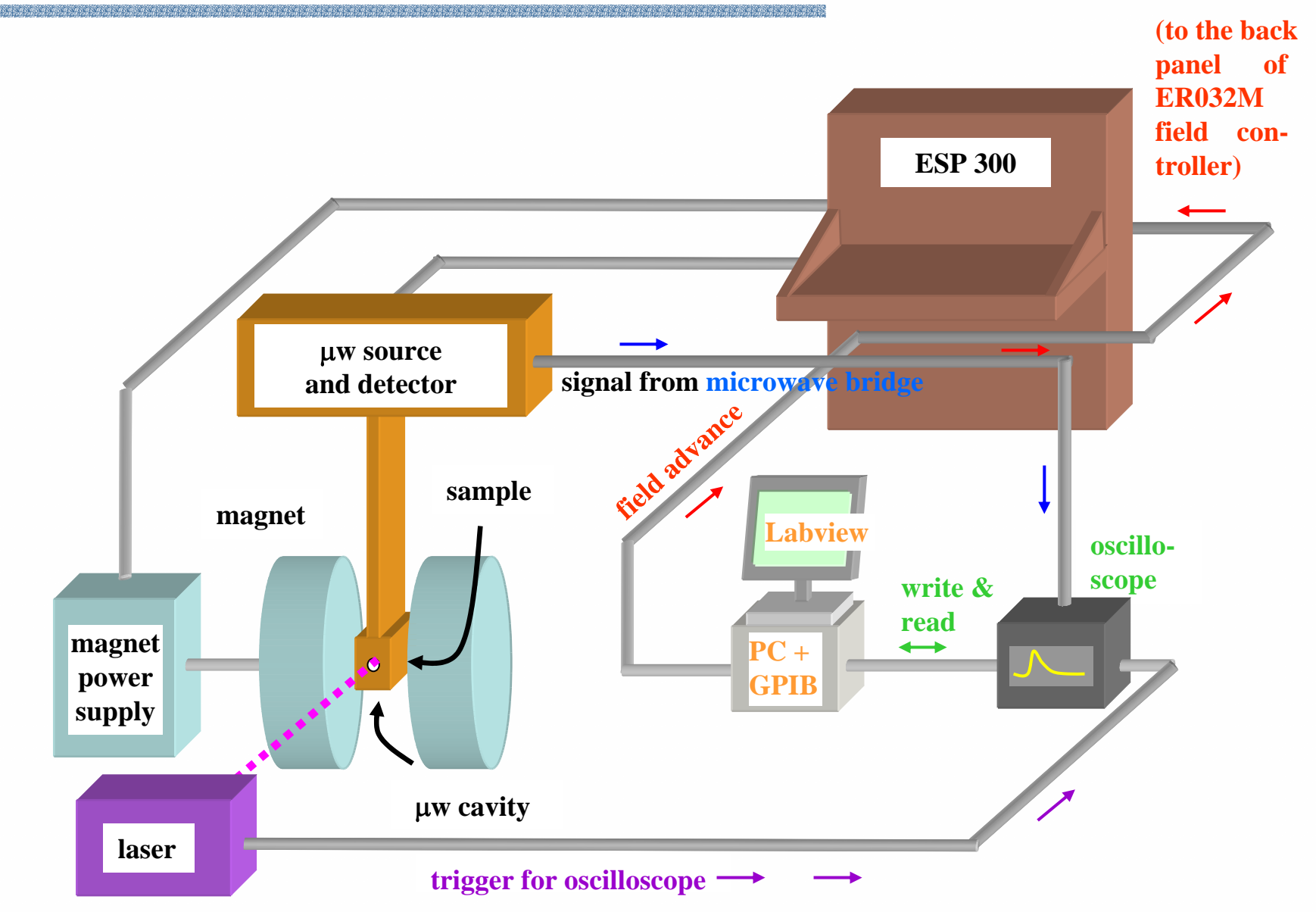

## 2D-TR-EPR Instrumental set-up ESP 300

### Additional parts **Connections**

- PC equipped with a GPIB board
- $\overline{\phantom{a}}$ 2 GPIB cables
- T. **Oscilloscope**
- M. **LabView Program:** 2D\_TR\_EPR\_St.vi

### **Connections**

 The PC equipped with the GPIB board is connected to the consolle field controller ER032M through the GPIB cable (to the back panel)

- **The PC equipped with the** GPIB board is connected to the oscilloscope through a 2nd GPIB cable
- $\mathcal{L}_{\text{max}}$  The signal coming from the microwave bridge is collected in channel 1 of the oscilloscope
- П The trigger coming from the laser is entering in channel 2 (or ext) of the oscilloscope

# 2D\_TR\_EPR\_St.vi

- 1.Reads oscilloscope parameters
- 2. Writes t o oscilloscope the number ofaccumulations to average in a definite trace
- 3.Sets the number of points to save along time (default: 500)
- 4. Sets the central field, the sweep, and the number of steps in the magnetic field  $\mathsf{B}_{\text{\scriptsize{0}}}$
- 5.Sends the command to the consolle to set the field
- 6.Reads from the oscilloscope the averaged trace
- 7.Shows the averaged trace for each field position
- 8.Repeats steps from 5 to 7
- 9. Shows a section along field at a definite delay from the laser pulse while the experiment is running
- 10.Saves two files: one in binary format (more compact) one in Ascii format (spreadsheet) readable by every platform

# How to perform the 2D-TRexperiment on ESP300

- $\mathcal{L}^{\mathcal{L}}$ Connect all the instruments as explained and turn them on
- M. In the consolle:
	- 1. Tune the cavity
	- 2. Set then microwave attenuation
	- 3. Turn off the modulation
	- 4. Make a reset in the keyboard of the field controller (optional)
- $\blacksquare$  In the oscilloscope
	- 1.Visualize channel 1 and function E
	- 2.Adjust the time scale and the vertical scale (as needed)
- $\overline{\phantom{a}}$ Shoot the laser
- $\overline{\phantom{a}}$ Fix the trigger level and delay (if necessary) in the oscilloscope
- $\overline{\phantom{a}}$  In Labview
	- 1.Set the number of accumulations
	- 2.Set the number of steps in the field, central field, and sweep
	- 3. Set the time to wait before getting the function E (sufficient to perform the accumulations)
	- 4.Set the delay to see the spectrum while experiment is running (optional)
	- 5.Press the arrow